# Medusa USB Driver Installation Windows 10

Download the "WinDriver Medusa (2.08.02).zip" file from the PowerPROview.com web site.

Unzip to your desktop. A folder named "WinDriver Medusa (2.08.02)" will be created.

Type in the windows search bar "Recovery" and click on "Recovery Options".

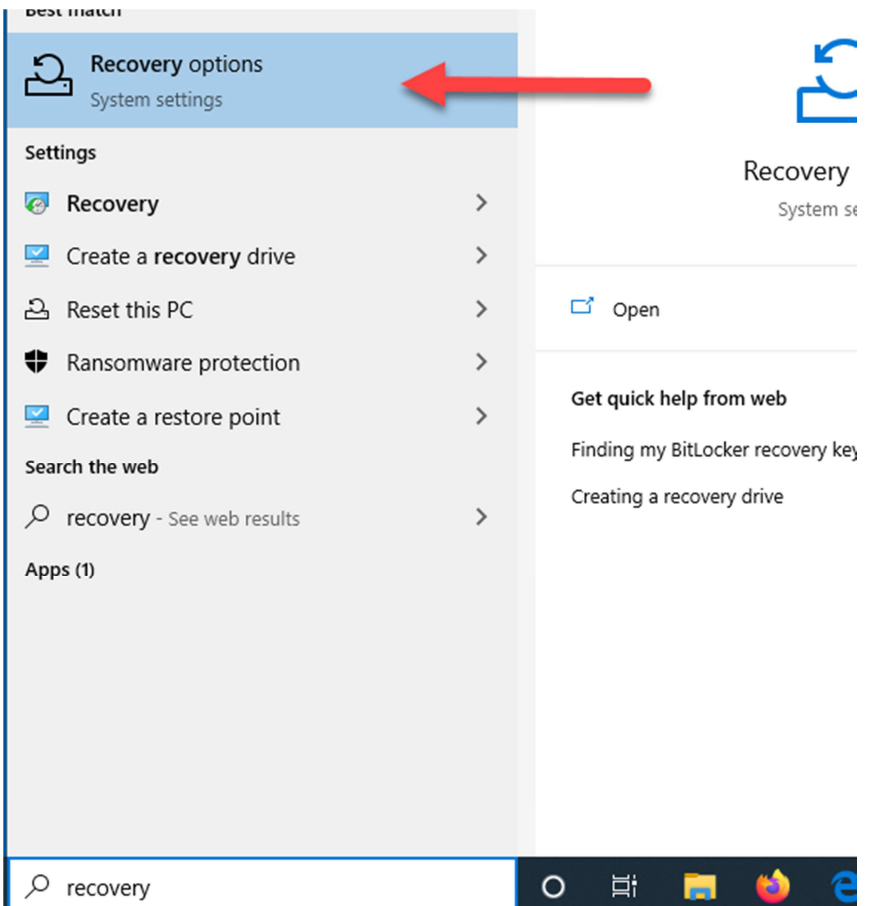

## Under "Advance startup" click the "Restart now" button which will reboot your computer.

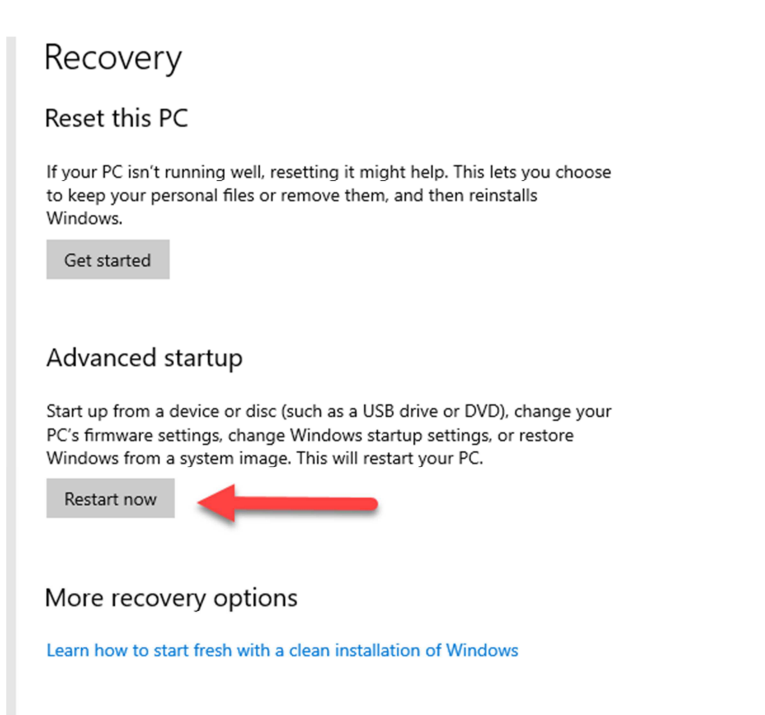

#### Select "Troubleshoot"

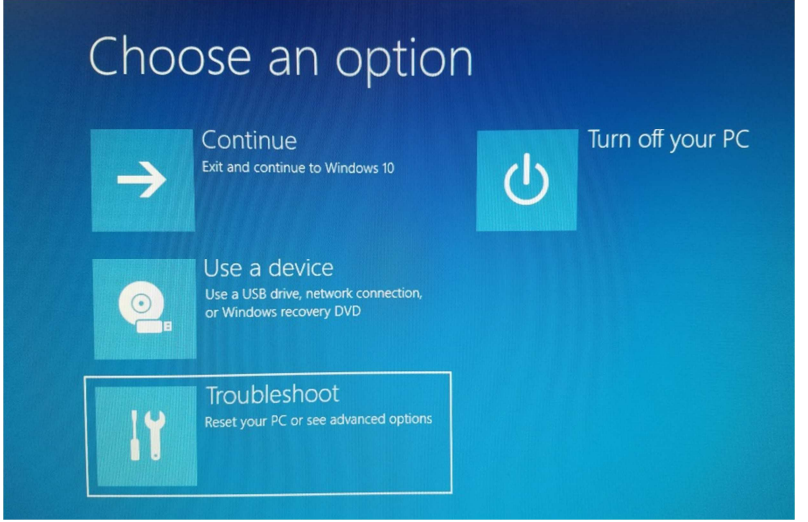

# Select "Advanced options"

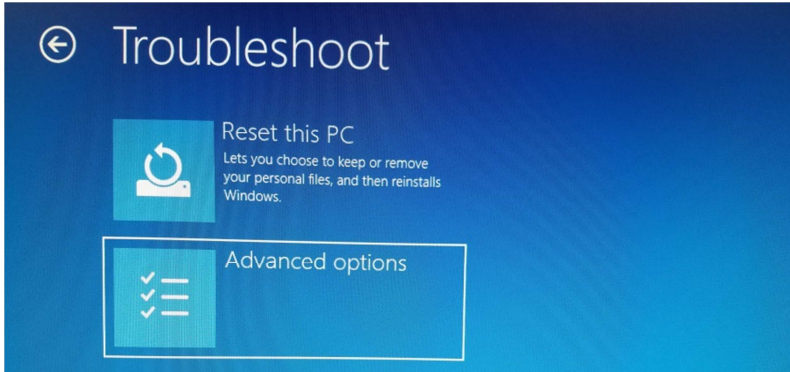

#### Select "Startup Settings"

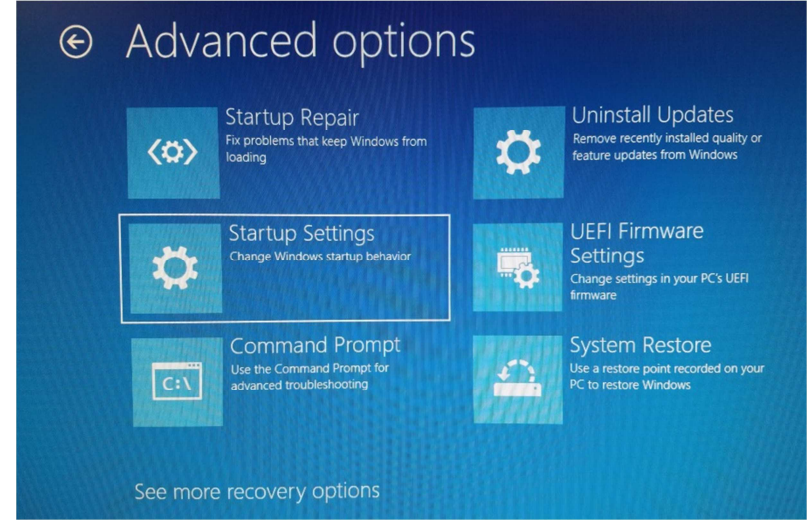

Click the "Restart" button in the lower right to reboot.

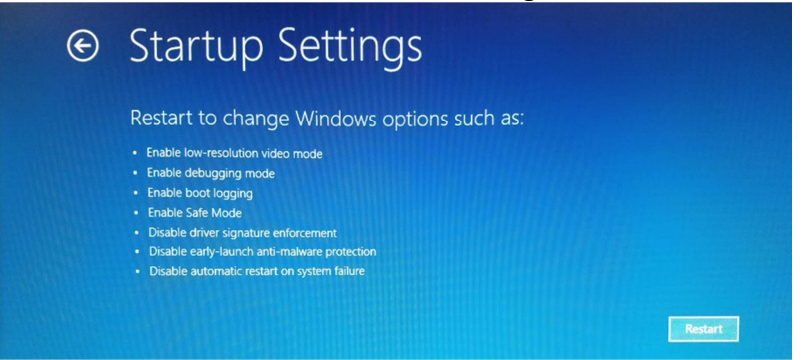

#### Once your computer reboots you will see this screen:

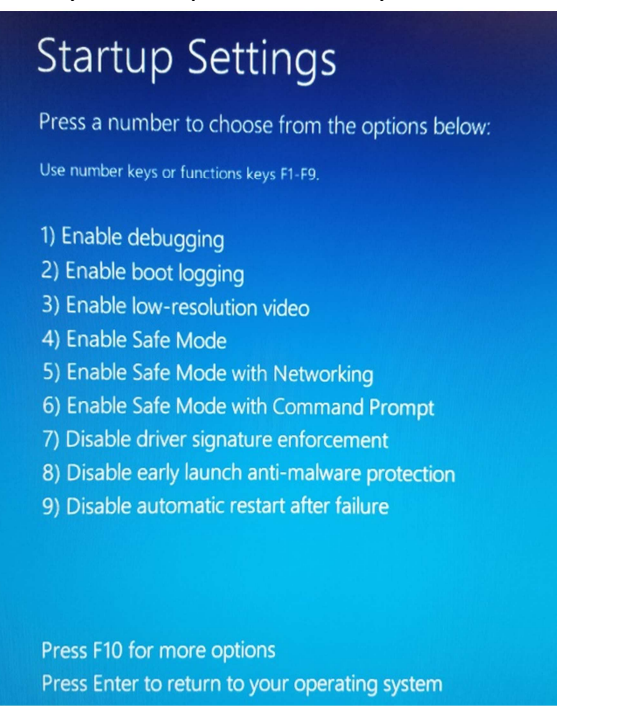

Press number seven (7) on your keyboard and the boot will continue.

Once your computer has finished rebooting find the driver directory

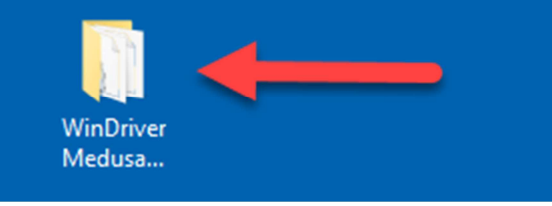

#### and open it.

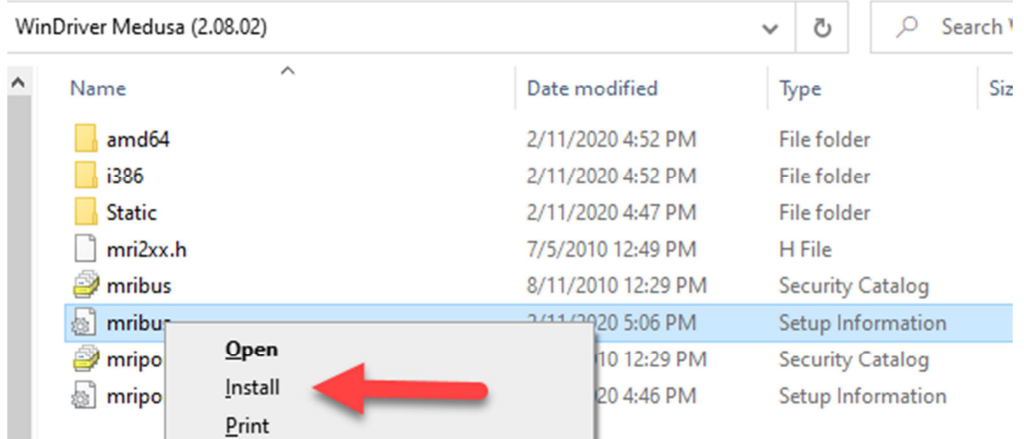

# Locate the file mribus.inf (Setup Information) and right click and select "Install".

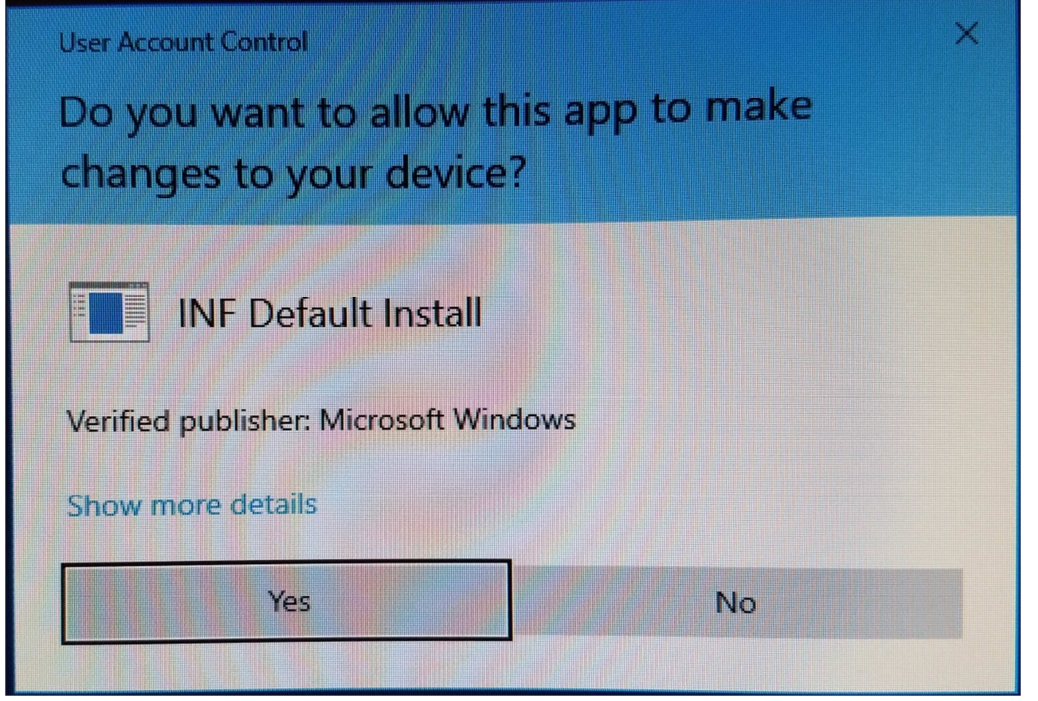

Click "Yes" to allow this app to make changes.

Select "Install this driver software anyway"

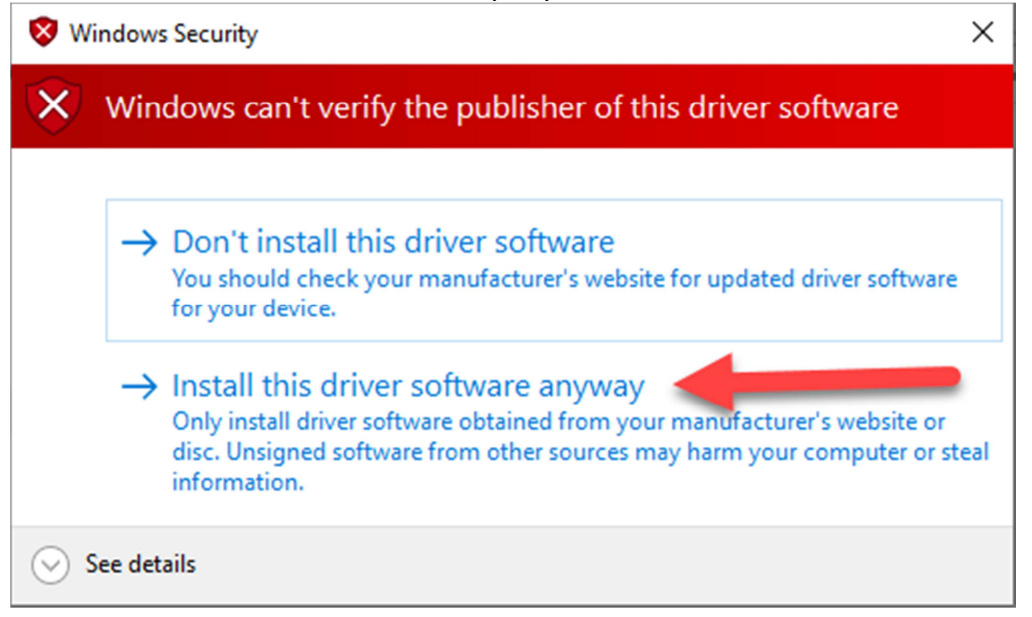

And then after a brief moment installing you should see the completion message:

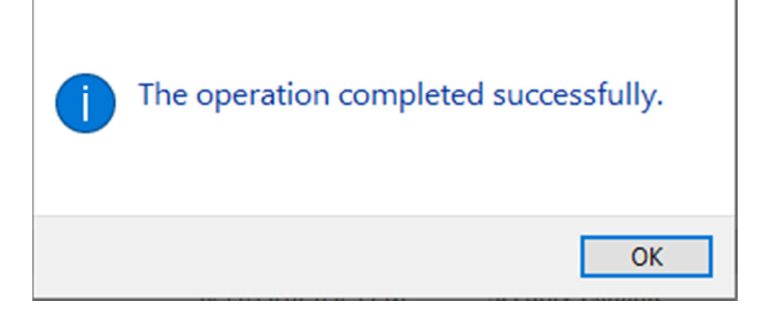

Next plug in your Medusa Power Analyzer Pro to a USB port and after a few seconds the LCD screen should light up. If it does you are all set.

Rebooting your computer will restore it back to normal and will check each drivers signing again.

If after plugging in the PA Pro and the LCD does not light up then open the Device Manager.

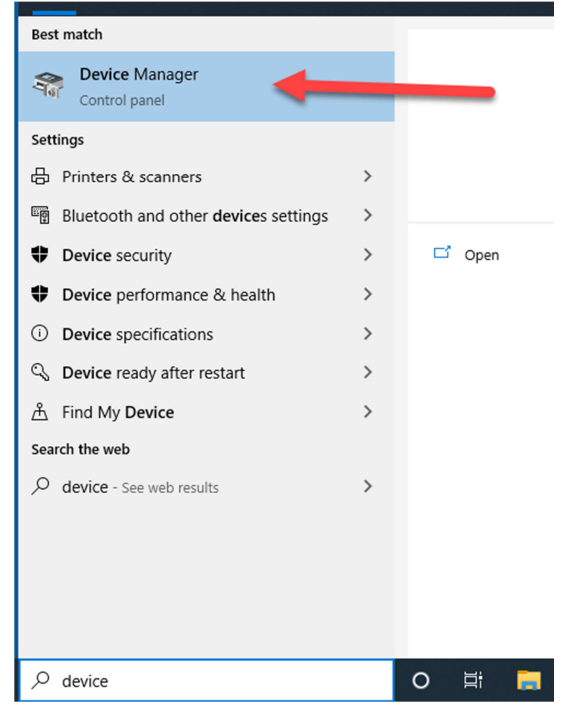

And look under "Universal Serial Bus controllers" for "Power Analyzer Pro".

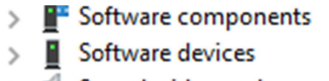

- $>$  1 Sound, video and game controllers
- > <a>Storage controllers</a>
- > System devices
- $\vee$   $\ddot{\mathbf{\psi}}$  Universal Serial Bus controllers
- 1.10 (Microsoft) Intel(R) USB 3.1 eXtensible Host Controller 1.10 (Microsoft)
	- **A** Power Analyzer Pro
		- USB Root Hub (USB 3.0)
- > El WSD Print Provider

If you see the yellow caution symbol then right click on it and select "Update Driver".

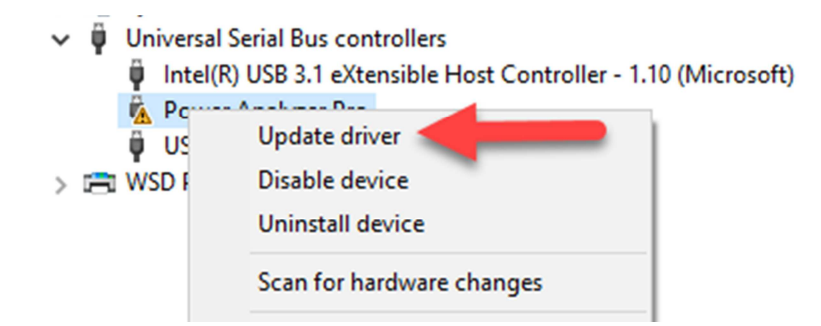

### Select "Browse my computer …"

# Update Drivers - Power Analyzer Pro  $\leftarrow$ How do you want to search for drivers? > Search automatically for updated driver software<br>Windows will search your computer and the Internet for the latest driver software<br>for your device, unless you've disabled this feature in your device installation settings.  $\rightarrow$  Browse my computer for driver software Locate and install driver software manually. Cancel

And browse to the "WinDriver Medusa (2.08.02)" directory and click "Next".

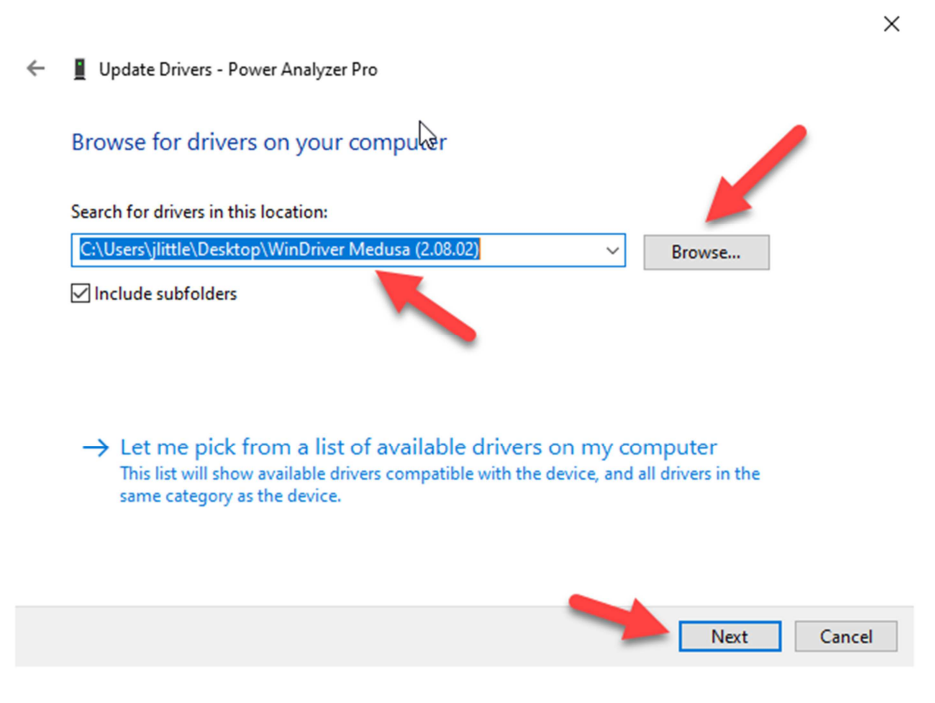

You should see that it "… successfully updated your drivers".

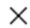

 $\leftarrow$ Update Drivers - Power Analyzer Pro

> Windows has successfully updated your drivers  $\heartsuit$

Windows has finished installing the drivers for this device:

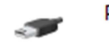

Power Analyzer Pro

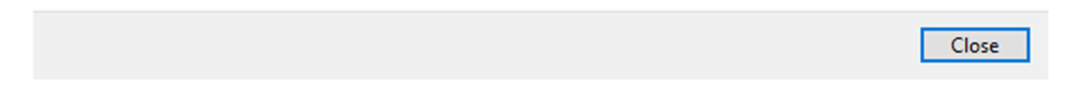

And looking at the device manager the yellow caution symbol should be gone.

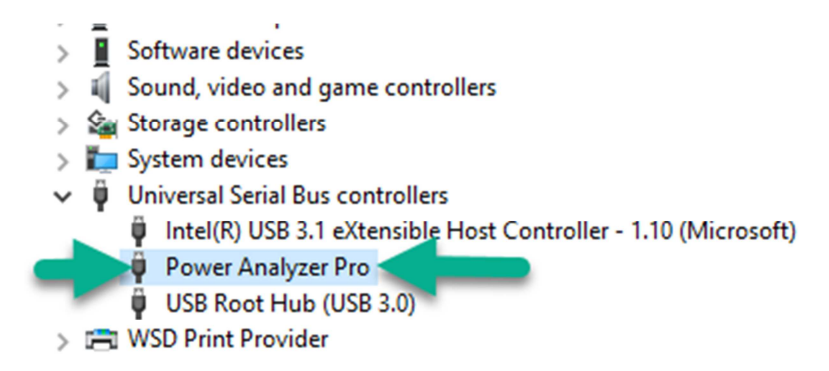

The LCD should now light up on the PA Pro.